<span id="page-0-0"></span>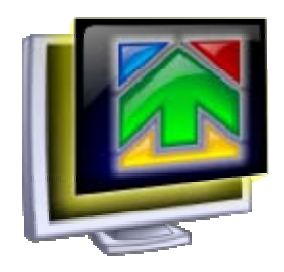

# **BootSkin Vista Guide**

Version 1.02

### <span id="page-1-0"></span>End User License Agreement (EULA)

Important: Read this before using your copy of Stardock Corporation's Bootskin.

End User License Agreement

This user license agreement (the AGREEMENT) is an agreement between you (individual or single entity) and Stardock Corporation for the DeskScapes program (the SOFTWARE) that is accompanying this AGREEMENT.

The SOFTWARE is the property of Stardock Corporation and is protected by copyright laws and international copyright treaties. The SOFTWARE is not sold, it is licensed.

LICENSED VERSION The LICENSED VERSION means a Registered Version (using your personal serial/registration number) or an original fully working version of the SOFTWARE. If you accept the terms and conditions of this AGREEMENT, you have certain rights and obligations as follow:

#### PERSONAL USE ONLY

The SOFTWARE is for your personal, non-commercial use only. If you are interested in licensing the SOFTWARE for commercial use, please contact Stardock Corporate sales at corpsales@stardock.com.

#### ACTIVATION FOR ENHANCED BUILDS

Registered Versions of the SOFTWARE require Internet access to activate the installed software. Alternatively, users may send an email with a special code to be sent back the file needed to activate the Registered Version on a machine without direct Internet access.

Please see<http://www.stardock.com/StardockActivationInfo.asp> for more information.

#### YOU MAY:

1. Install and use one copy of the SOFTWARE on a single computer. 2. Install a second copy of the SOFTWARE on a second computer only if you are the main user of this computer (home computer or laptop for example).

3. Install the SOFTWARE on another computer only if you change your main workstation. In such a case you must uninstall the software from the old computer.

4. Use the SOFTWARE via a network, only if you have purchased an adequate number of licenses. The number of users must not exceed the number of licenses you have purchased.

5. Make a copy of the SOFTWARE for archival purposes only.

(Continued on next page...)

#### YOU MAY NOT<sup>.</sup>

1. Copy and distribute the SOFTWARE or any portion of it except as expressly provided in this Agreement.

2. Sublicense, rent, lease or transfer your personal registering number.

3. Sublicense, rent or lease the SOFTWARE or any portion of it.

4. Decompile, disassemble, reverse engineer or modify the SOFTWARE or any portion of it, or make any attempt to bypass, unlock, or disable any protective or initialization system on the SOFTWARE.

5. Copy the documentation accompanying the SOFTWARE.

6. Upload or transmit the SOFTWARE, or any portion thereof, to any electronic bulletin board, network, or other type of multi-use computer system regardless of purpose.

7. Include the SOFTWARE in any commercial products intended for manufacture, distribution, or sale.

#### WARRANTY DISCLAIMER

The SOFTWARE is supplied "AS IS". Stardock disclaims all warranties, expressed or implied, including, without limitation, the warranties of merchantability and of fitness for any purpose. The user must assume the entire risk of using this SOFTWARE.

#### DISCLAIMER OF DAMAGES

Stardock Corporation assumes no liability for damages, direct or consequential, which may result from the use of this SOFTWARE, even if Stardock Corporation has been advised of the possibility of such damages. Any liability of the seller will be limited to refund of the purchase price.

#### **TFRM**

This license is effective from your date of purchase and shall remain in force until terminated. You may terminate the license and this agreement at any time by destroying the SOFTWARE and its documentation, together with all copies in any form.

#### COPYRIGHT NOTICE

The Company and/or our Licensors hold valid copyright in the Software. Nothing in this Agreement constitutes a waiver of any rights under U.S. Copyright law or any other federal or state law.

ACKNOWLEDGMENT: YOU ACKNOWLEDGE THAT YOU HAVE READ THIS AGREEMENT, UNDERSTAND IT AND AGREE TO BE BOUND BY ITS TERMS AND CONDITIONS. YOU ALSO AGREE THAT THIS AGREEMENT IS THE COMPLETE AND EXCLUSIVE STATEMENT OF THE AGREEMENT BETWEEN YOU AND THE COMPANY AND SUPERCEDES ALL PROPOSALS OR PRIOR ENDORSEMENTS, ORAL OR WRITTEN, AND ANY OTHER COMMUNICATIONS BETWEEN YOU AND THE COMPANY OR ANY REPRESENTATIVE OF THE COMPANY RELATING TO THE SUBJECT MATTER OF THIS AGREEMENT.

(Continued on next page...)

Obligatory Bits ---------------------

Developed and Published by: Stardock Corporation 15090 N Beck Road - Suite 300 Plymouth, MI 48170 USA [http://www.stardock.com](http://www.stardock.com/)

Stardock is a registered trademark of Stardock Systems, Inc. Bootskin, and Stardock.net are trademarks of Stardock Corporation.

.bootskin files may not be converted, imported, or read by any program without the explicit written consent of Stardock Corporation.

Bootskin, and the .bootskin format and contents are Copyright © 2007- 2009 Stardock Corporation. Content included with .bootskin files remain copyright their respective authors.

All trademarked names mentioned in this document and SOFTWARE are used for editorial purposes only, with no intention of infringing upon the trademarks.

No part of this publication may be reproduced without written permission from Stardock Corporation.

All rights reserved.

## 1. Welcome to BootSkin Vista

<span id="page-4-0"></span>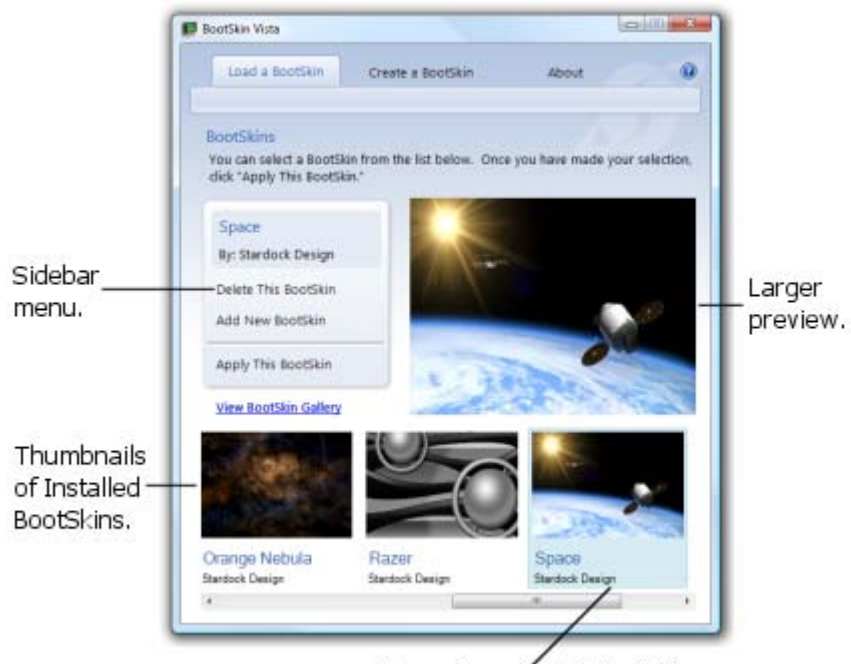

Currently selected BootSkin.

BootSkin Vista allows you to change the boot screen seen when Windows Vista first starts to load. The Vista default screen is black with a green progress bar. You can change that to any of a hundred different images called BootSkins. BootSkin Vista includes several to start with, while WinCustomize.com offers hundreds more to download.

With a paid subscription to Stardock's Object Desktop or Object Desktop suites, you gain the added ability to create your own BootSkins from any image. The image only needs to be 10 MB or under, in PNG or JPG (or JPEG) format (for best quality) or GIF or BMP graphic formats. This opens a lot of possibilities to replace that drab loading screen with a picture of your family, that huge fish you really did catch, favorite pet, or any other image, including graphic art and more. With BootSkin Vista you can change the appearance of how Vista looks when starting up.

### **Features of BootSkin Vista (paid subscription)**

A paid subscription to Object Desktop or Object Desktop Ultimate includes BootSkin Vista which adds the following feature:

• Allows you to create new BootSkins from image files (i.e. PNG, JPG/JPEG, GIF, BMP). Use the image for your computer, or upload it to WinCustomize to share & impress your friends.

### **Features of BootSkin Vista (free trial)**

- Change the Windows Vista boot screen to any included BootSkin.
- Download & apply additional BootSkins from [WinCustomize.com.](http://www.wincustomize.com/)
- View thumbnail images of multiple BootSkins from within BootSkin Vista.

### <span id="page-5-0"></span>**System Requirements**

- Windows Vista (32-bit or 64-bit).
- 10 MB free drive space.
- 256 MB RAM.
- [Impulse](http://www.impulsedriven.com/about.aspx) must be installed in order to download and update software.

### **Upgrading from Previous Versions**

Impulse will handle the upgrade from previous versions.

### **Updates**

Check Impulse for updates to BootSkin Vista and other installed Stardock software. There is a Check for Updates button on the "About" tab you can click to have Impulse check for updates.

### **Additional BootSkins**

Check [WinCustomize.com \(http://www.wincustomize.com/skins.aspx?libid=76\)](http://www.wincustomize.com/skins.aspx?libid=76) for hundreds of free BootSkins created by the skinning (graphics) community.

### **Location of BootSkins**

BootSkins are stored (by default) on your computer with a ".bootskin" (without quotes) file extension in the folder:

Windows Vista: C:\Documents and Settings\Public\Documents\Stardock\BootSkin\Skins or C:\Users\Public\Documents\Stardock\BootSkin\Skins

### **Support**

Please contact Stardock Support at: [www.stardock.com/support](http://www.stardock.com/support/). On that web page you will find helpful FAQ's and other troubleshooting information. If you are unable to resolve your issue, please use the "eSupport System" to open a Support ticket. Please include as much information about your computer (i.e. version of Windows, type of computer, version of BootSkin Vista (on About tab), etc.). This information will allow support to diagnose your issue much quicker and allow for a faster response.

### <span id="page-6-0"></span>**Resources**

For additional information on BootSkin Vista (formerly called BootSkin Pro), please refer to this article on WinCustomize:

["BootSkin Pro - Changing and Using Vista BootSkins"](http://islanddog.joeuser.com/article/331013/BootSkin_Pro_Changing_and_Using_Vista_BootSkins) by Island Dog, (November 24, 2008). http://islanddog.joeuser.com/article/331013/BootSkin\_Pro\_Changing\_and\_Using\_Vista\_BootSkins

[WinCustomize.com](http://www.wincustomize.com/) is a great resource for not only getting a lot of great BootSkins, but also provides articles, forums, gallery, store and more. This is a great site run by the skinning community & Stardock to bring together the best in skinning (graphics) for Windows. The site is free to use, though you can subscribe to get additional perks and help support the operation of the site.

You can [upload a BootSkin file](http://www.wincustomize.com/upload2.aspx?libid=22) you created to share on WinCustomize. This may include original material you actually created.

Direct link to [WinCustomize message Forums \(http://forums.wincustomize.com/\).](http://forums.wincustomize.com/)

### **Documentation**

The version of this manual is 1.0 (3-19-09) and is based on BootSkin Vista (version 1.02). This manual was written and is maintained by Jim Kennedy (TheProf). Please email comments or corrections regarding this documentation to: [documentation@stardock.com.](mailto:documentation@stardock.com?subject=MyColors%20Guide)

## BootSkin Vista Table of Contents

(If viewing this as a PDF, clicking on the title below will take you to that location.)

<span id="page-7-0"></span>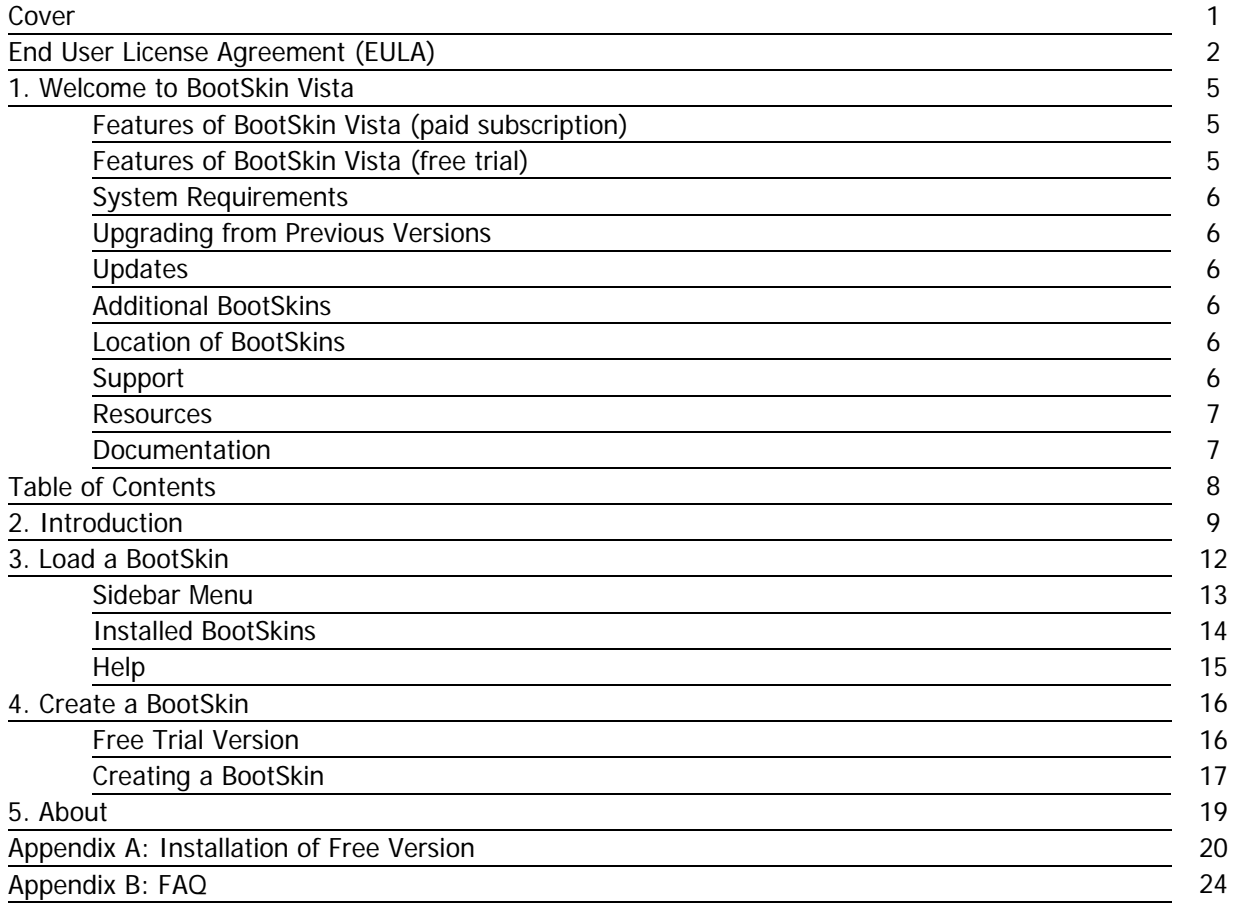

## <span id="page-8-0"></span>2. Introduction

With BootSkin Vista you can change the first screen you see when Windows loads, called a "boot screen" (BootSkin). BootSkin Vista includes a number of free BootSkins to get you started, after that you can downloads hundreds more from [WinCustomize.com](http://www.wincustomize.com/) which is a great place to get more skins, get involved with the skinning community, and more.

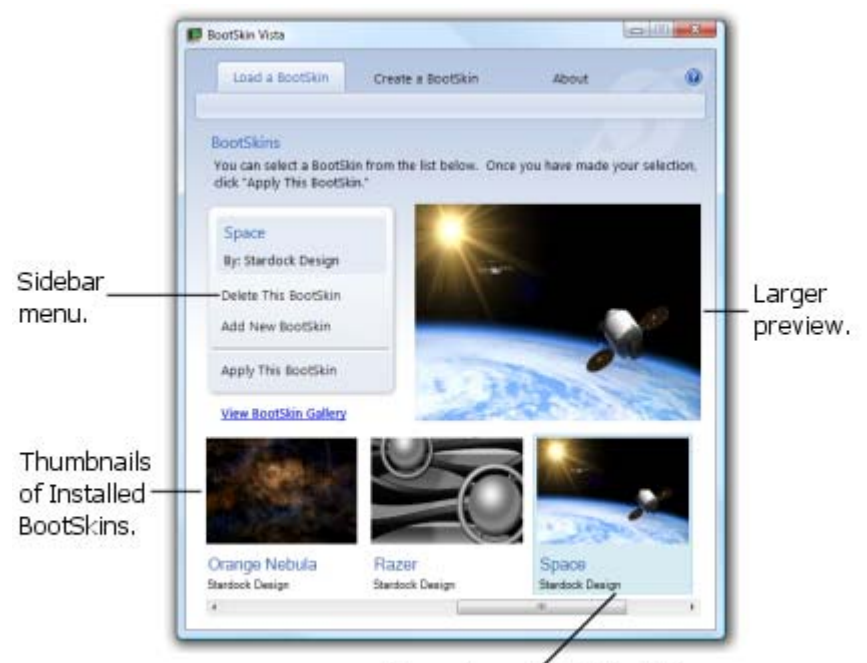

Currently selected BootSkin.

When BootSkin Vista starts the first tab you see is "Load a BootSkin" which allows you to browse the installed BootSkins, see a preview, apply it, add more BootSkins, delete ones you no longer want and "View BootSkin Gallery" on the WinCustomize web site.

Clicking on the "Create a BootSkin" tab gives you the ability to create your own BootSkin from a graphic image file. This could include a favorite photo of the family, your kids, pet, favorite boss (impress the boss on your work computer :-) ) or other image. The sample BootSkins included with BootSkin Vista give you some idea of the kinds of images you could create, including original graphic art.

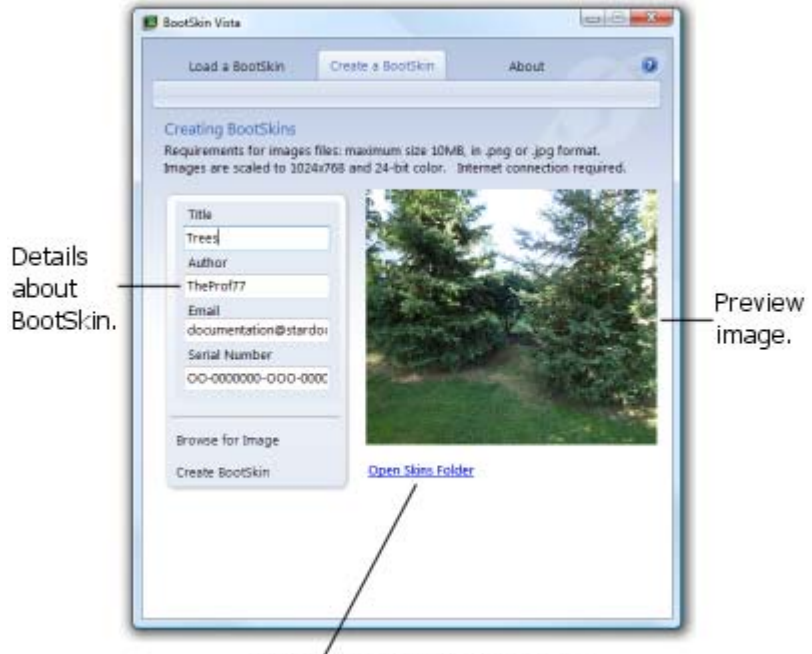

Click to open BootSkins folder.

Note: You must have purchased BootSkin Vista either as a part of a subscription to [Object Desktop](http://www.stardock.com/products/odnt/)  [Network](http://www.stardock.com/products/odnt/) (ODNT) or Object Desktop Ultimate. The free trial version does not allow you to create BootSkins. However, you can apply any of the hundreds of additional BootSkins available for download on [WinCustomize.com.](http://www.wincustomize.com/)

Clicking on the "About" tab displays important information about BootSkin Vista, including the version number (i.e. 1.02.043) and which OS (Operating System) you are using (i.e. 32 or 64 bit) which can help Support in case you have trouble with the program.

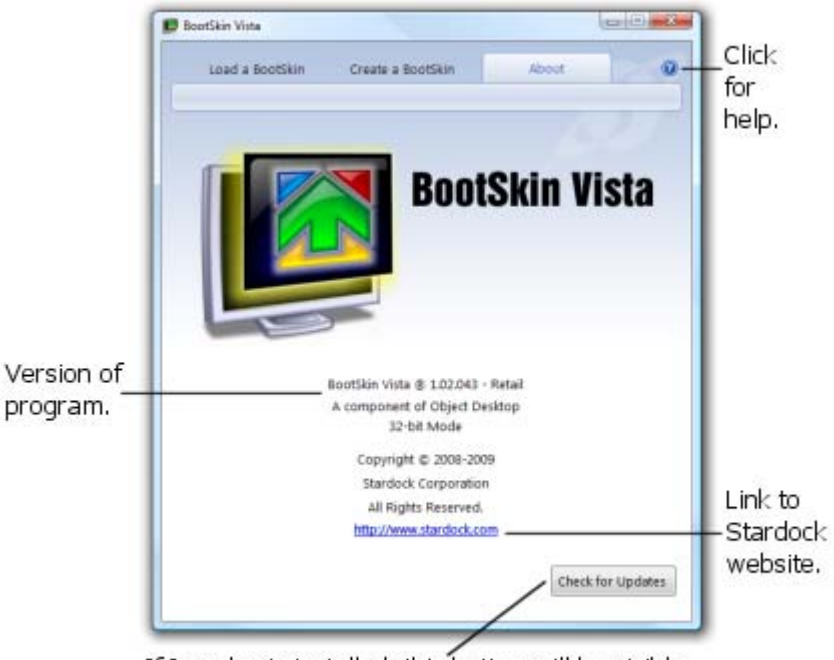

If Impulse is installed, this button will be visible. Clicking it forces Impulse to check for any updates.

If Impulse is also installed, a  $\frac{Chack$  theok for updates button will be visible which allows you to check for any new updates for BootSkin Vista or other installed software via Impulse. Clicking the **@** icon in the upper, right corner of any tab while connected to the internet, will display this documentation [\(BootSkin Vista Guide\)](http://www.stardock.com/products/bootskin/help/) in your web browser.

## <span id="page-11-0"></span>3. Load a BootSkin

After installing BootSkin Vista, locate the icon on the Start Menu. Click on Start, then All Programs, Stardock folder, click on the Object Desktop folder to open it, and click on the "BootSkin Vista" icon to run it.

Note: The free trial version of BootSkin Vista includes an extra shortcut icon under the Stardock folder called "Get Updates (Impulse)" to check for new updates.

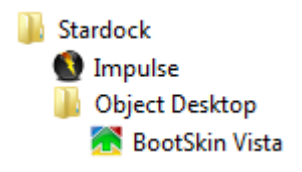

The first screen you will see is the "Load a BootSkin" tab which allows you to change the default "Windows Default" (status bar) to any installed BootSkin. BootSkin Vista includes a number of BootSkins to choose from. The initial screen is organized into three main areas: a sidebar menu on the left, preview area on the right and a thumbnail (small image) representing each installed BootSkin available to be applied to your computer.

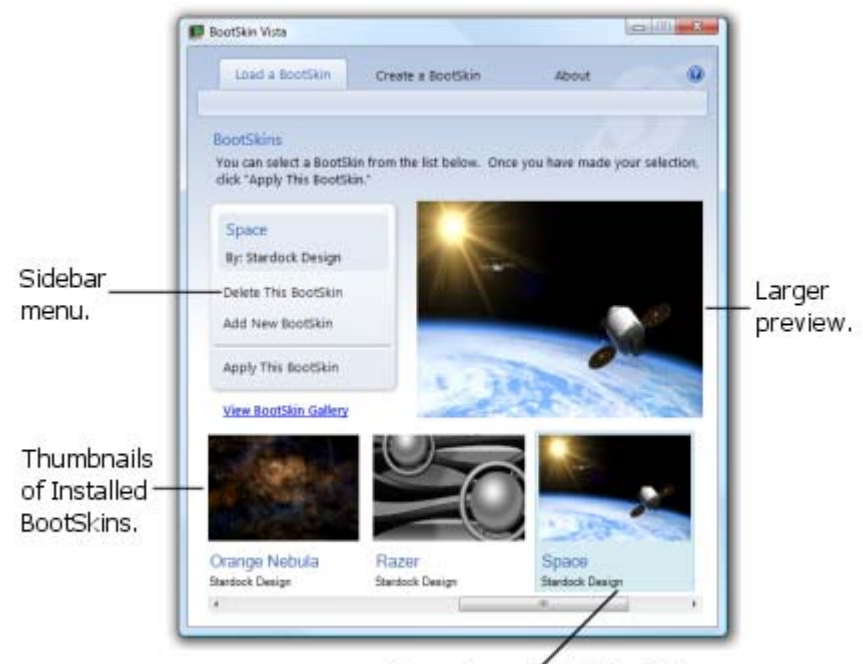

Currently selected BootSkin.

### <span id="page-12-0"></span>**Sidebar Menu**

The sidebar menu on the left gives you a number of options for managing the BootSkins, including:

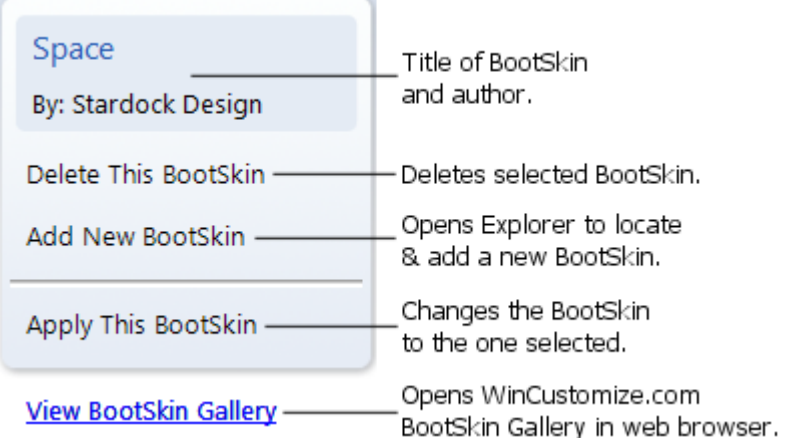

- Title & Author of the BootSkin seen in the example above as "Space" "By Stardock Design".
- Delete This BootSkin after selecting a thumbnail of a BootSkin, click this option. A dialog box will ask you to confirm the decision to delete it. Click  $\Box$  Yes to delete it. (Click  $\Box$  No or  $\boxed{\mathbf{x}}$  to abort.)

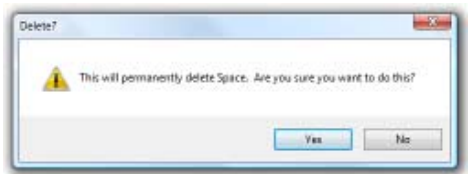

• Add New BootSkin - opens a Windows Explorer type window allowing you to locate any files ending in ".bootskin" (without the quotes) & add the new BootSkin you may have downloaded, etc.. After locating the file, click on it, then click  $\Box$  Open . (Click  $\Box$  Cancel or  $\Box$  abort.)

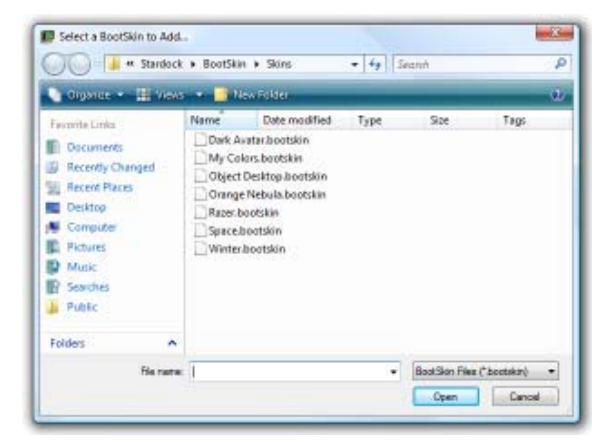

<span id="page-13-0"></span>• Apply This BootSkin - select a BootSkin by clicking on a thumbnail, and then click this option from the Windows Default (or a previous BootSkin) to this BootSkin. After a BootSkin has been applied, you will see the following message box confirming the change. Click  $\Box$  or  $\Box$  or  $\Box$ to close the box.

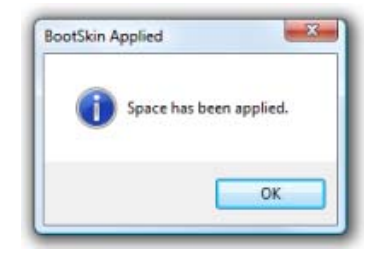

- Tip: Double-clicking on a thumbnail will automatically apply the selected BootSkin.
- ["Visit BootSkin Gallery](http://www.wincustomize.com/skins.aspx?libid=76) located below the sidebar menu is a link to the WinCustomize.com web site for hundreds of free BootSkins. Clicking this link while connected to the internet will open your default web browser and display the WinCustomize Gallery for BootSkins. WinCustomize is a free site and a great place to get a lot of free BootSkins, join in forums, view other galleries, read articles and get help.

### **Installed BootSkins**

When you start BootSkin Vista for the first time, "Windows Default" is selected. Simply click on a different BootSkin to see a larger image in the preview area. Use the horizontal scroll bar near the bottom of the BootSkin Vista window to view additional installed BootSkins. When you click on a BootSkin thumbnail, it will be highlighted in a light blue color (i.e. Windows Default is selected in the image below).

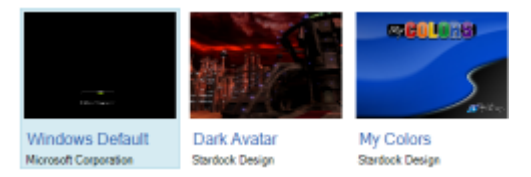

Each thumbnail displays a small screenshot image of what the BootSkin image will look like, the preview area shows a larger version of it. Under each thumbnail is the Title of the BootSkin (i.e. Dark Avatar, My Colors, Space) and the Author or creator (i.e. Stardock Design). BootSkins downloaded from WinCustomize may have been created by someone not using their real name, instead using an alias or handle (i.e. HG\_Eliminator, ZubaZ, TheProf77). Stopping the cursor over a given thumbnail (except Windows Default) will display a pop-up box with the title, author and file path to where the actual BootSkin is located on your hard-drive.

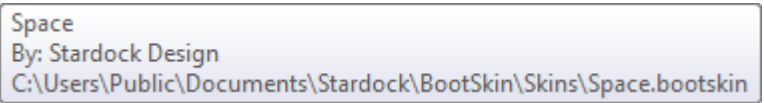

After applying a BootSkin, save any data & close all applications. Then restart your computer to see the BootSkin when Windows loads.

### <span id="page-14-0"></span>**Help**

To view this manual on the Stardock web site, locate the **interpolaty in the upper, right-hand corner of any** tab in BootSkin Vista. Clicking it while connected to the internet will open your web browser and display this BootSkin Vista Guide on the product page.

## <span id="page-15-0"></span>4. Create a BootSkin

To create your own BootSkin, click on the "Create a BootSkin" tab. You will need to be connected to the internet as BootSkin Vista has to transfer your image to the Stardock server to be converted into the BootSkin Vista (.bootskin) file type format.

The "Title", "Author" and preview area will be blank when creating a BootSkin for the first time. Your "Email" should have been filled in from Impulse, along with your "Serial Number".

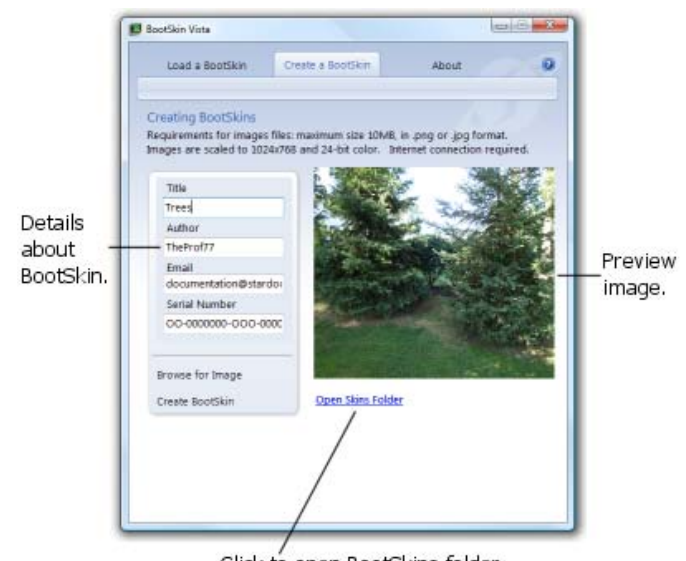

Click to open BootSkins folder.

### **Free Trial Version**

Note: If you are using the free trial version of BootSkin Vista, you will see the following screen. This gives you a link ([www.bootskin.com](http://www.bootskin.com/)) to click to view the product page in your web browser where you can get more information & purchase the full version of BootSkin Vista (a part of Object Desktop) which allows you to create your own BootSkins.

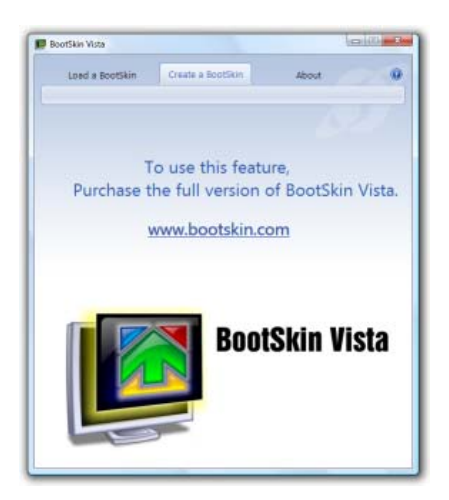

### <span id="page-16-0"></span>**Creating a BootSkin**

To create your own BootSkin, type in a "Title", and "Author" which can be your real name or an alias (i.e. Sly Fox). Usually people who share skins on WinCustomize.com use their alias from that site as the "Author". This way, as you create more skins for BootSkin Vista and/or other programs, you build a reputation of the quality of your work. WinCustomize recognizes skinners (people who create skins) by granting different [levels of access](http://www.wincustomize.com/about.aspx) [\(http://www.wincustomize.com/about.aspx](http://www.wincustomize.com/about.aspx)) based on your work and community involvement. WinCustomize is not the only skinning site on the internet, but is a great place to start. It gives you a lot of free skins to download, the ability to create your own & share with the community, talk with the community in forums, read tutorials, view links to other skinning sites and more.

The "Email" address associated with the "Serial Number" must match your Stardock.net account (i.e. Impulse, WinCustomize.com, GalCiv2.com) used with Impulse or Object Desktop if you are a subscriber. Then click "Browse for Image" to locate the desired image file. The image must be in one of the following file type formats: PNG, JPG/JPEG, BMP or GIF. PNG & JPG/JPEG give the best quality. Maximum file size is 10 MB (10,000 KB) and images are scaled (resized) to 1024x768 pixels and 24-bit color. After selecting the desired image file, click  $\frac{\Box_{\text{pen}}}{\Box_{\text{en}}}$ . (Click  $\boxed{\Box_{\text{encel}}}$  or  $\boxed{\times}$  to abort.)

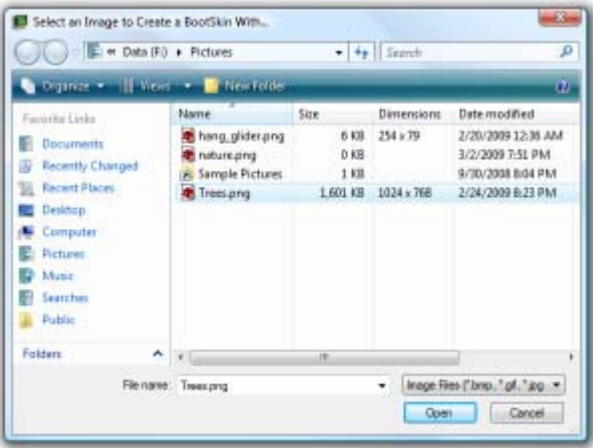

The image will then appear in the preview area. Then click "Create BootSkin" and you will see a status bar appear near the bottom of the BootSkin Vista window. Status messages will be displayed under the bar telling you what it is doing, such as: Uploading image, Upload complete! Downloading BootSkin, and Download Complete.

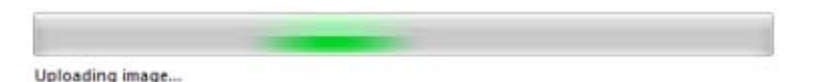

If the "Email" address and/or "Serial Number" do not match your Stardock.net account or there was a typo in either, you will receive the following status message:

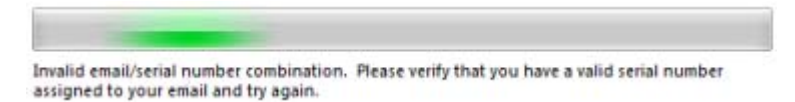

If you get that message, verify that your Email address is correct, as you may have accidentally clicked into that field and erased or changed a character(s). If your email address has changed, you must

change it through Impulse, not here. To verify your serial number, run Impulse and click the Help icon to get a list of your serial number(s). After correcting the problem, click "Create BootSkin" again. If you continue to have problems, go to the Stardock Support web site at: <http://www.stardock.com/support/> for help in resolving this issue.

After the upload is complete and it processes your image, it will download the new .bootskin file and keep you updated on the progress:

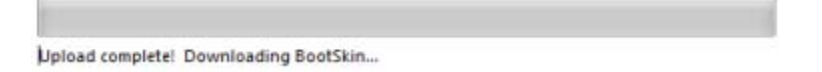

After it says "Download complete!" you can click "Open Skins Folder" to view the BootSkin it stored on your computer. When done, click  $\mathbb{R}$  to close the window.

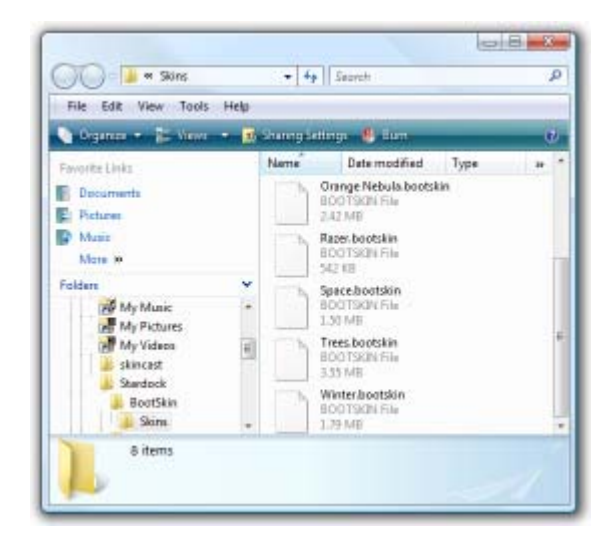

To apply your new BootSkin, click on the "Load a BootSkin" tab, locate the BootSkin thumbnail, click on it, and then click "Apply This BootSkin". Then close BootSkin Vista by clicking  $\mathbb{R}$ , and save any data in open applications. Close all applications, and restart Windows to view the new BootSkin on startup.

## <span id="page-18-0"></span>5. About

Clicking on the "About" tab displays the: program logo, title of program (i.e. BootSkin Vista), version of program (i.e. 1.02.043 - Retail), the operating system it is for (i.e. 32-bit Mode, 64-bit Mode), copyright information, a link to the Stardock home page [\(www.stardock.com](http://www.stardock.com/)) and if Impulse is installed, a button to check to see if there are any updates for BootSkin Vista or other Stardock programs you have installed. Clicking the Help icon in the upper, right-hand corner opens your web browser and displays this documentation (BootSkin Vista Guide). You must be connected to the internet to view the Stardock home page, or this guide.

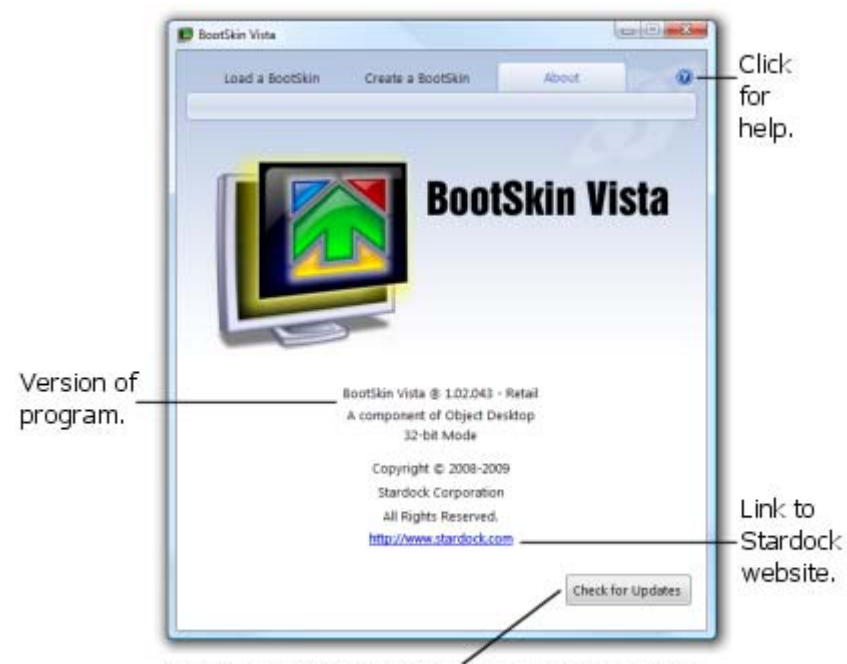

If Impulse is installed, this button will be visible. Clicking it forces Impulse to check for any updates.

## <span id="page-19-0"></span>Appendix A: Installation of Free Version

These instructions pertain to installing the free trial version of BootSkin Vista.

From the Stardock [BootSkin Vista product page,](http://www.stardock.com/products/bootskin/) click on the "Download" page ([http://www.stardock.com/products/bootskin/downloads.asp\)](http://www.stardock.com/products/bootskin/downloads.asp), then click on the "Download" link for "BootSkin Vista Download" and you will see the following dialog box:

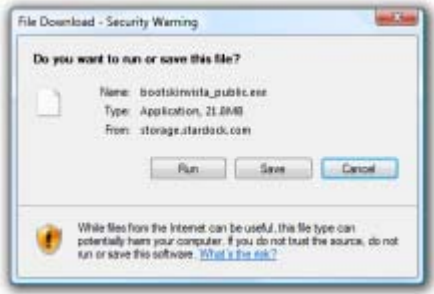

- If you select  $\Box$   $\Box$  it will download the file to a temporary location on your computer, then it will start the installation. (After the install is completed, it will delete the file it downloaded.)
- If you select  $\Box$  Save  $\Box$ , if will ask you for a location on your hard-drive to store it. Locate the desired folder and click  $\Box$  Save  $\Box$  (or  $\Box$  Cancel  $\Box$  to abort). Then after the download completes, it will ask if you want to  $\begin{array}{|c|c|c|c|c|c|c|c|c|}\n\hline \text{Run} & \text{Mean} & \text{Select} & \text{Run} & \text{to install the} \end{array}$ application.

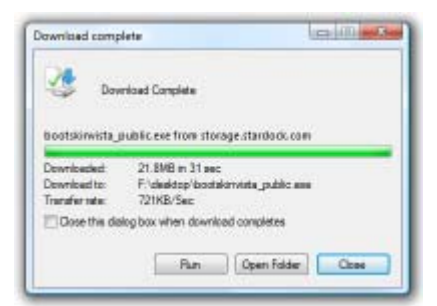

The first screen you will see after the install starts is the "Welcome to the Impulse Installation Wizard". Impulse is required to install BootSkin Vista, as this allows you to get updates and other information about products Stardock sells, including the full version of BootSkin Vista (part of the Object Desktop suite). Click the  $\Box$  Next> button to start the install. (Click  $\Box$  Cancel or  $\Box$  or to abort.)

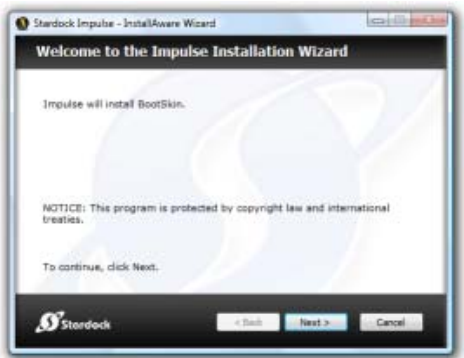

The next screen you will see is the License Agreement (also known as the End User License Agreement (EULA)) which you must agree to install this software. Use the vertical scroll bar to view the entire license agreement. Check the box next to "I accept the terms of the license agreement", then click  $\frac{Next}{\sqrt{1-x^2}}$ (Click  $\leq$  Back to view the previous screen. Click  $\frac{1}{2}$  or  $\frac{1}{2}$  to abort the install.)

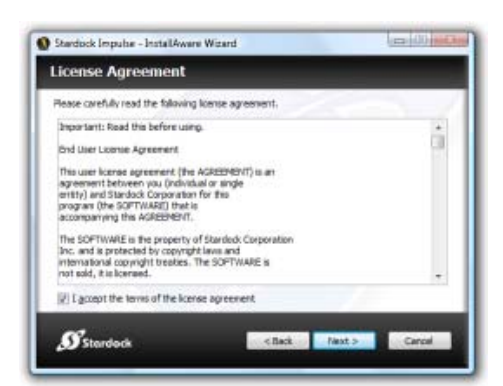

The next screen in the install wizard is for the Target Folder (or path) where Impulse will install files to for both Impulse & BootSkin Vista. (You may change the default folder to something else by clicking the  $\boxed{\text{Change...}}$  button and locating the desired folder.) On the Target Folder screen, click  $\boxed{\text{Next>}}$  to continue. (Click  $\leq$  <sup>Eack</sup> to view the previous screen. Click  $\frac{1}{\sqrt{2}}$  or  $\frac{1}{\sqrt{2}}$  to abort the install.)

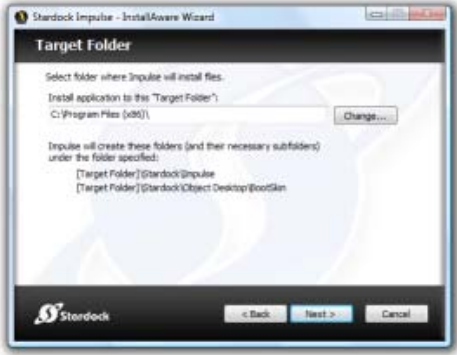

You will then see a progress bar displaying the status of the installation of the files to your computer. (Click  $\begin{array}{|c|c|c|c|}\n\hline\n\text{Cancel} & \text{or} & \mathbf{X} & \text{to abort the install.}\n\hline\n\end{array}$ 

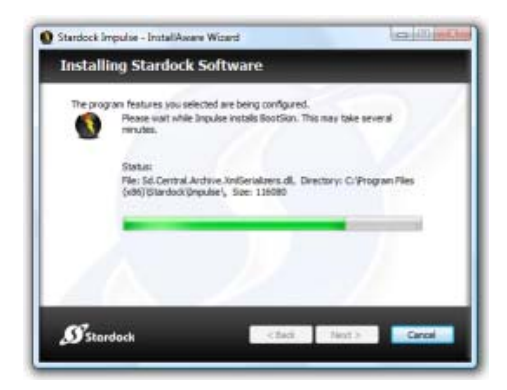

If you receive the following prompt asking "Impulse running as Administrator" with a "Yes" or "No" answer. It is strongly recommended that you click "Yes" (run as non-Administrator).

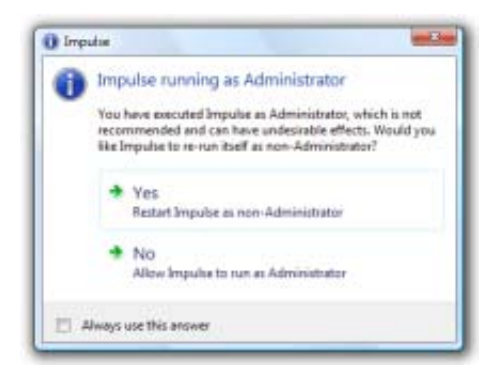

The install will then continue with the progress bar:

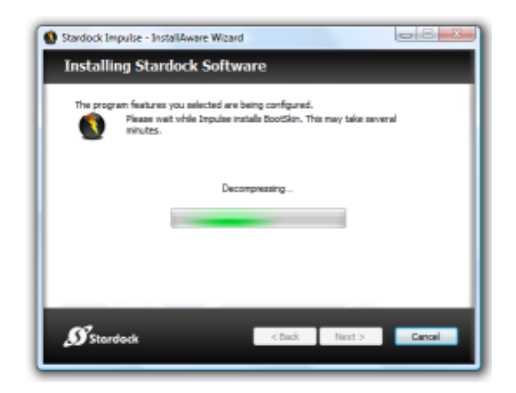

When the install is complete, you will see the following screen:

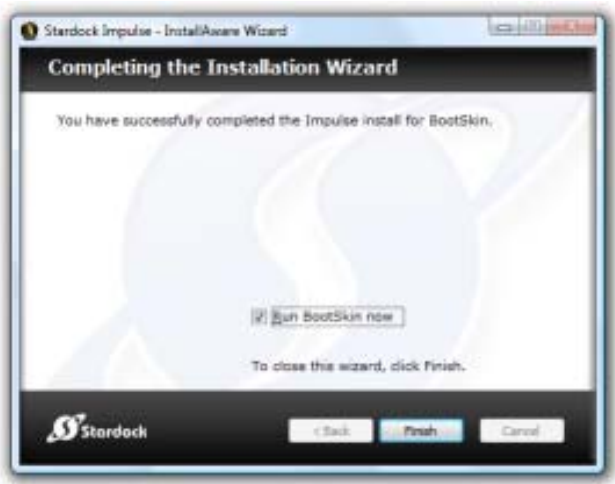

By default, the box is checked next to "Run BootSkin now", uncheck it if you do not want to run it at this time. Otherwise, click **Finish** and BootSkin Vista will run. At this point, you can refer to the directions earlier in this manual on how to use BootSkin Vista.

Note: The free trial version allows you to apply BootSkins, however you cannot create your own. You must purchase Object Desktop or Object Desktop Ultimate which includes the full version of BootSkin Vista to create your own BootSkins from graphic image files.

## <span id="page-23-0"></span>Appendix B: FAQ

Answers to Frequently Asked Questions (FAQ):

### **What is a BootSkin (boot screen) & where do I see it when Windows starts?**

By default, when you turn on your computer (or restart it) and Windows Vista starts to load, the first thing you see is the boot screen which is a black screen with a progress bar. This is what BootSkin Vista can change to a BootSkin (boot screen) of your choice.

### **How large are BootSkins?**

The image used to create a BootSkin (.bootskin) cannot exceed 10 MB (10,000 KB) is size. The file type can be PNG, JPG/JPEG, GIF or BMP. The best quality is PNG or JPG/JPEG. If you are creating your own BootSkin from an image file that exceeds 10 MB, if it is in the JPG/JPEG file type, you can use a graphic program to compress the image down to a smaller size. The smaller the image file, the faster Windows loads it.

### **How is BootSkin Vista different from other programs?**

Unlike other programs that can change the Windows boot screens, BootSkin Vista does so in a safe manner. It does not patch the Windows kernel. Nor does it require you to download replacement Windows kernels to do so.

Boot screens that use BootSkin Vista are typically under 20 KB compared to other boot screen programs whose files are over 2 MB (20,000 KB).

### **How can BootSkin Vista be used?**

BootSkin Vista is free for non-commercial use.

### **What are the differences between BootSkin Vista (Free) & BootSkin Vista (Purchased)?**

BootSkin Vista (Purchased version) does everything BootSkin Vista (Free version) does, except it also allows you to create your own BootSkins from image files.

### **Where can I get more BootSkins?**

You can download hundreds of free BootSkins from WinCustomize at: [http://www.wincustomize.com/Skins.aspx?LibID=76.](http://www.wincustomize.com/Skins.aspx?LibID=76) These BootSkins were created by the skinning community to share with others.

### **How can I create a BootSkin?**

To create a BootSkin you must have purchased Object Desktop which includes BootSkin Vista, then refer to the section in this guide: **[4. Create a BootSkin](#page-15-0)**.